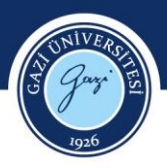

# **GÖRME ENGELLİ ÖĞRENCİLERİMİZ İÇİN UZAKTAN EĞİTİM YARDIM KILAVUZU**

Görme engelli öğrencilerimiz bilgisayar ve cep telefonu gibi cihazlardan Öğrenme Yönetim Sistemi ve Sanal Sınıf uygulamasını kullanırken aşağıdaki yazılımlardan yararlanabilir:

## **İşletim Sistemine Sesli Komut Özelliği Ekleme**

**Windows Kullanıcıları için**

Görme engelli kullanıcılar için Windows işletim sisteminde kullanılabilecek ekran okuma yazılımları bulunmaktadır. Bu yazılımlar ile ekranda bulunan her dosya (pdf gibi), program ( Office programları gibi) ya da web sitesi [\(www.gazi.edu.tr](http://www.gazi.edu.tr/) gibi) seslendirilmektedir. Bu programlardan ücretsiz olarak kullanılabilir olanlardan biri NVDA yazılmıdır. Yazılım <https://www.nvaccess.org/download/> adresinden erişim sağlanarak indirilebilir.

## **Android Kullanıcıları için**

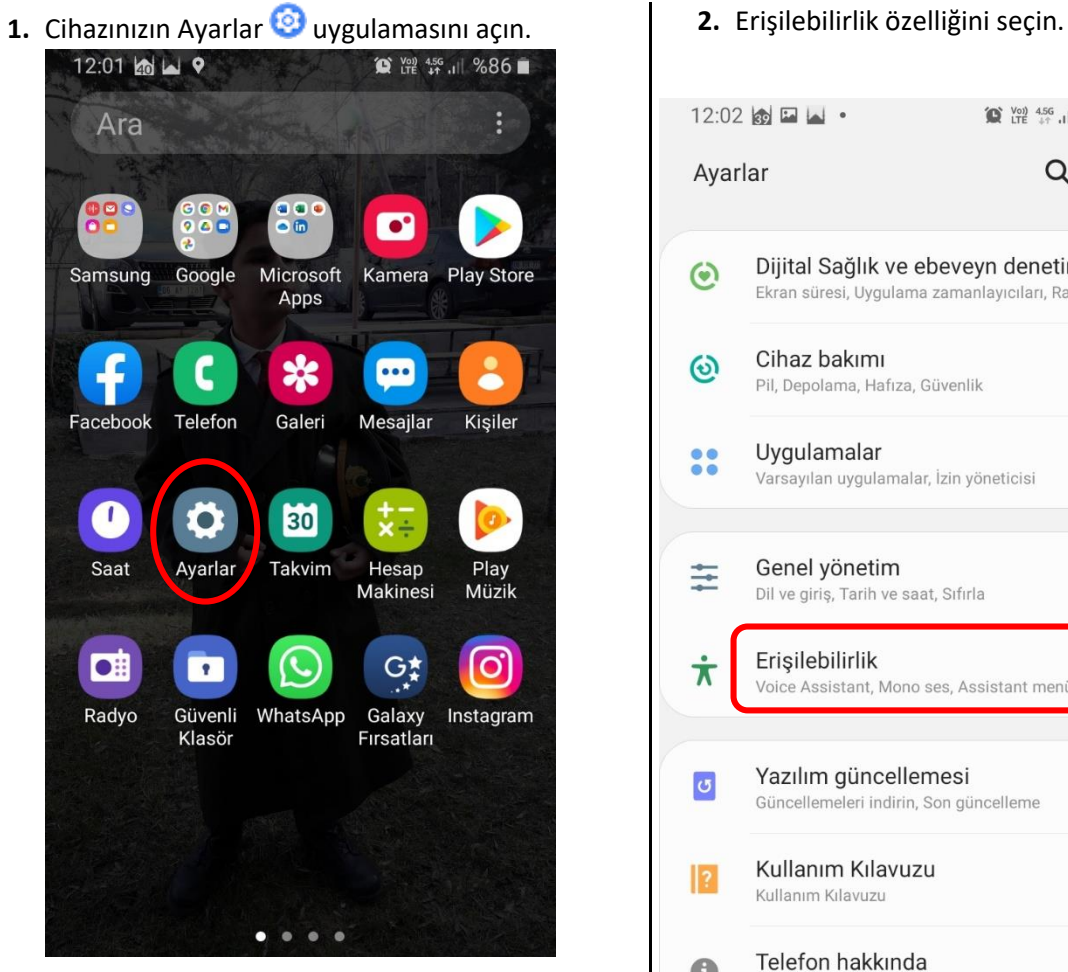

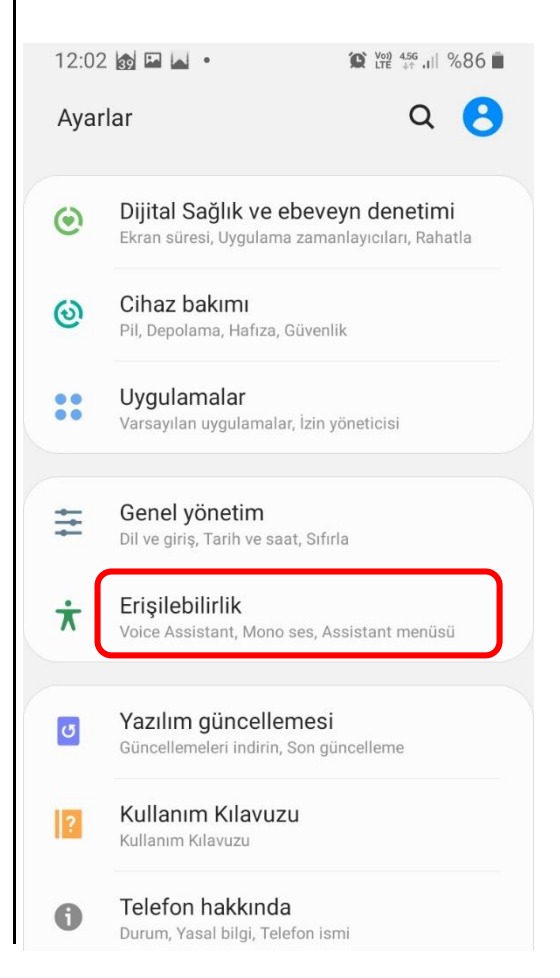

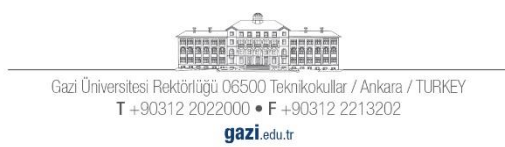

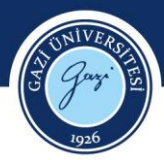

# 3. Yüklü Servisler özelliğini seçin.

 $12:02 \square 8 \square$ 

 $\zeta$  Erişilebilirlik

 $Q$  :

#### Ekran okuyucu

Ekranı görmenize gerek kalmadan dolaşabilmenize<br>yardımcı olan sesli kılavuz ve özel kontroller alın.

## Görünebilirlik geliştirmeleri

Boyutu, kontrastı ve rengi ihtiyaçlarınıza göre değiştirin.

## Duyma desteği

Duymanıza yardımcı olması için sesi ayarlayın veya metin<br>gibi alternatifler kullanın.

#### Etkileşim ve yetenek

Dokunma etkileşimlerini ve diğer kontrolleri geliştirin ya<br>da değiştirin,

#### Gelişmiş ayarlar

Doğrudan erişimi ve diğer gelişmiş işlevleri yönetin.

## Yüklü servisler

TalkBack ve 4 servis

#### Erişilebilirlik hakkında

## 4. TalkBack özelliğini seçin.

 $12:02$  **E**  $\otimes$  **A** ·

< Yüklü servisler

TalkBack Kapalı

Erişilebilirlik Menüsü Kapalı

Seç ve Dinle Kapalı

Anahtar Erişimi Kapalı

CallU Kapalı

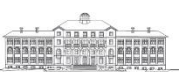

Gazi Üniversitesi Rektörlüğü 06500 Teknikokullar / Ankara / TURKEY T+90312 2022000 · F+90312 2213202

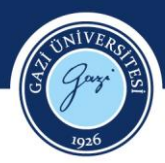

5. Kapalı özelliğine tıklayın (açık hale getirin).

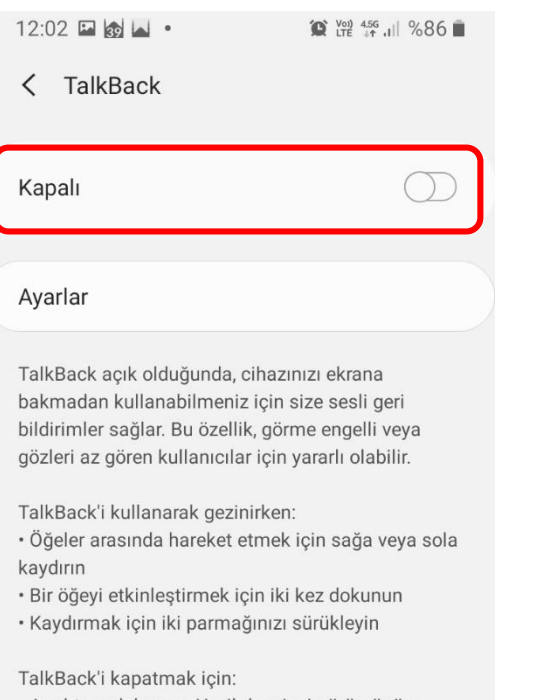

- · Anahtara dokunun. Yeşil dış çizgi görürsünüz.
- Anahtara iki kez dokunun.
- · Onay mesajında Tamam'a dokunun. Ardından,

Tamam'a iki kez dokunun.

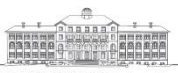

Gazi Üniversitesi Rektörlüğü 06500 Teknikokullar / Ankara / TURKEY<br>T +90312 2022000 • F +90312 2213202

gazi.edu.tr

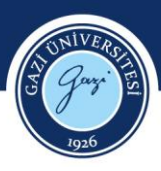

**6.** Onay iletişim kutusunda "İzin ver" seçeneğine tıklayın.

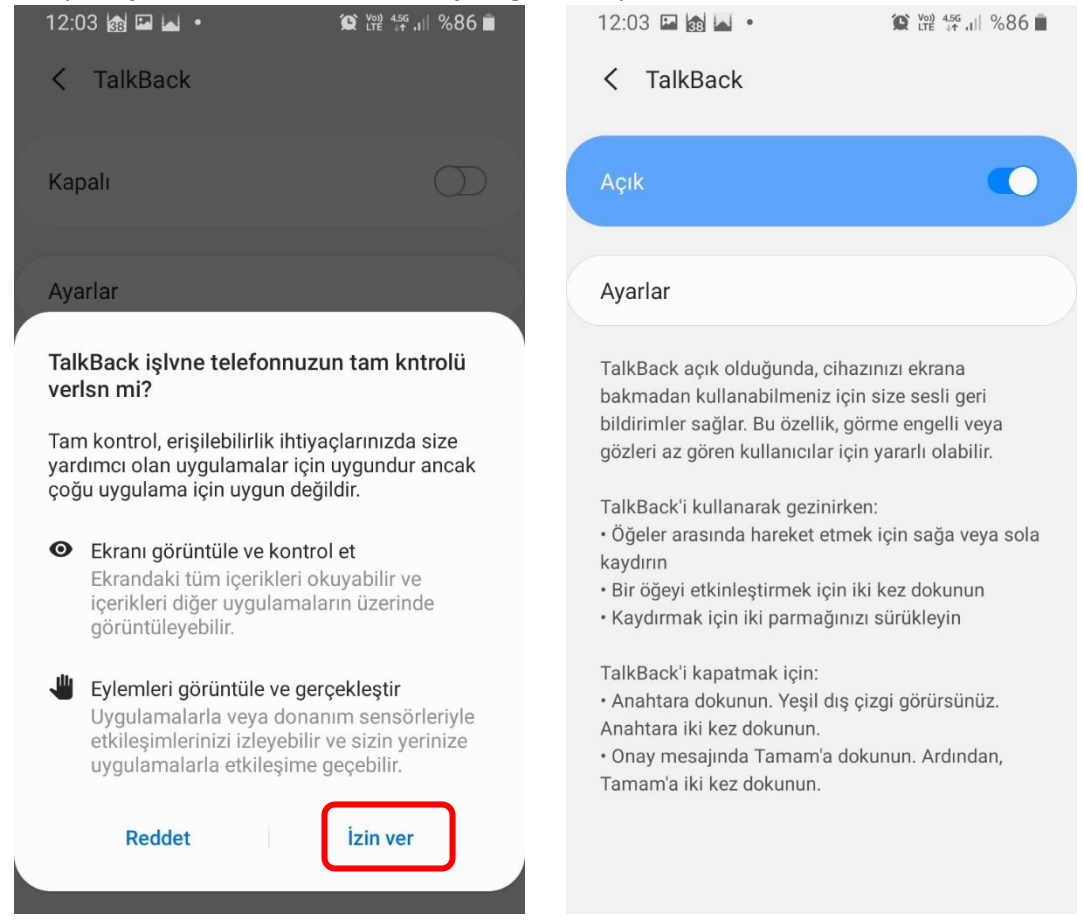

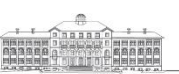

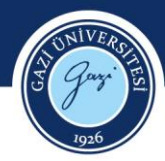

- **IOS Kullanıcıları için**
- **1.** Cihazınızın Ayarlar uygulamasını açın. **2.** Erişilebilirlik özelliğini seçin.

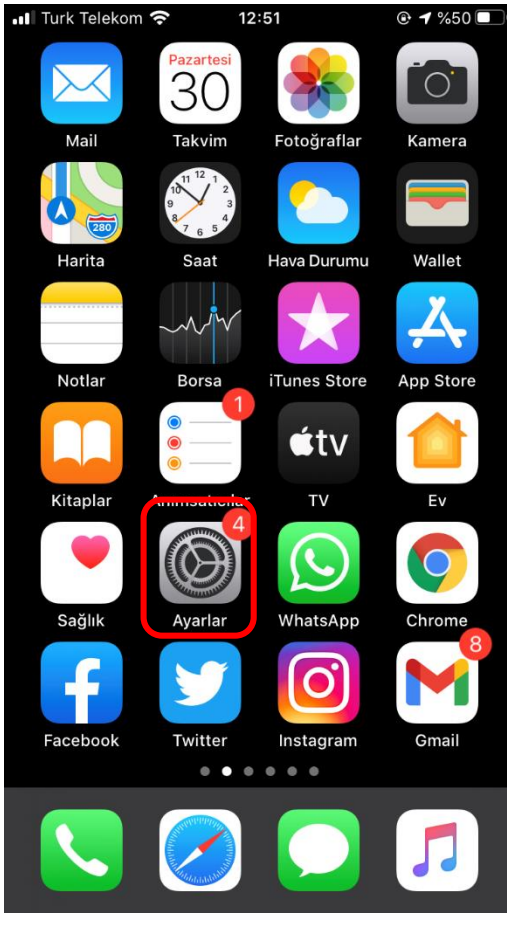

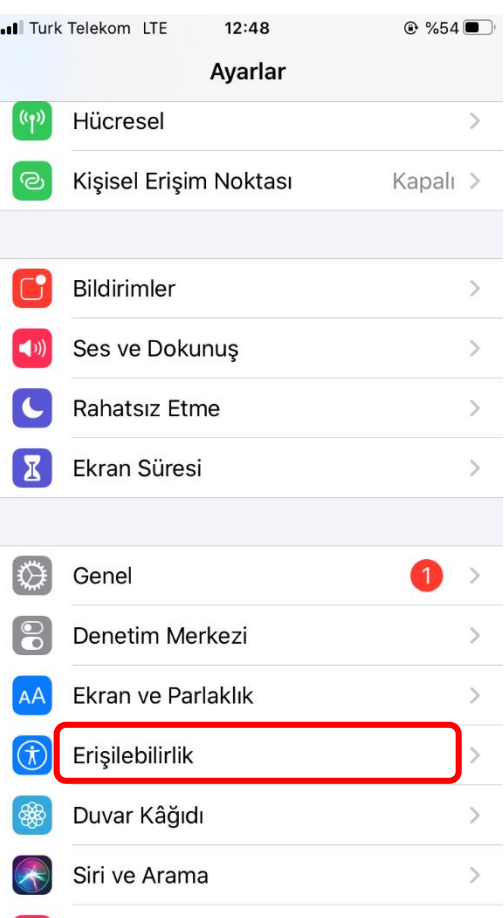

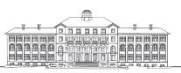

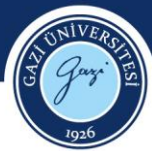

## **3.** VoiceOver özelliğini seçin. **4.** VoiceOver özelliğini seçin. .Il Turk Telekom LTE  $12:48$  $@$ %54 $\blacksquare$ K Ayarlar Erişilebilirlik Erişilebilirlik özellikleri iPhone'unuzu kişisel ihtiyaçlarınıza göre özelleştirmenize yardımcı olur. GÖRME  $\left( \begin{matrix} 1 \\ 1 \\ 0 \end{matrix} \right)$ VoiceOver Kapalı  $\overline{a}$  $\bigcirc$ Büyütme Kapalı > Büyüteç Kapalı > Ekran ve Metin Puntosu  $\,>\,$  $AA$ Hareket  $\frac{1}{2}$ Œ Seslendirilen İçerik  $\mathcal{P}$ Ð  $\bullet$ Sesli Açıklamalar Kapalı > FİZİKSEL VE DEVİMSEL Dokunma  $\bullet$  $\overline{\phantom{a}}$ Anahtarla Denetim | 88 Kapalı >  $\bullet$ Sesle Denetim Kapalı >

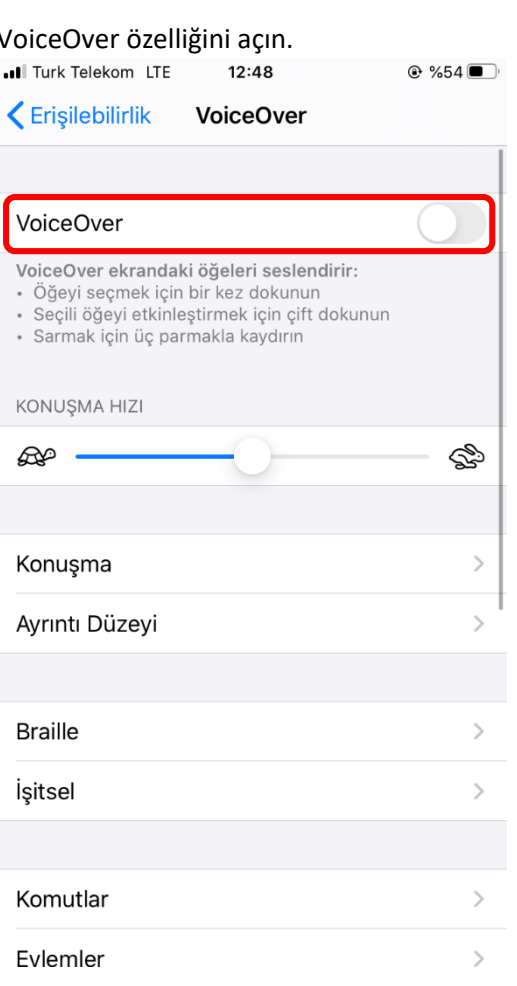

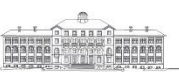

Gazi Üniversitesi Rektörlüğü 06500 Teknikokullar / Ankara / TURKEY<br>T +90312 2022000 • F +90312 2213202

gazi.edu.tr